# UNINSTALL GUIDE PROJECT SYNC SERVICE

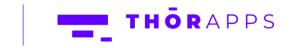

Copyright © 2013-2019 www.thorapps.com

## REFERENCES

This guide is part of ThorApps – Project Sync Service product documentation. We encourage you to click through the links below to learn about using the Project Sync Service app:

- 1. Installation Guide
- 2. Environment Setup Guide
- 3. User Guide
- 4. Purchasing Guide
- 5. Uninstall Guide (this document)

## **OVERVIEW**

This document describes the steps to uninstall ThorApps Project Sync Service from a SharePoint Online farm. In this guide we will demonstrate:

- Removing ThorApps Project Sync Service from a SharePoint Online site collection
- Removing ThorApps Project Sync Service from a SharePoint Online App Catalog

## PREREQUISITES

To follow this guide, you will need the following items:

- A computer with internet access
- SharePoint site collection administrator rights
- An understanding of basic SharePoint terminology and navigation

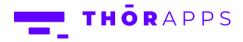

## REMOVE THORAPPS PROJECT SYNC SERVICE APP FROM A SITE

## COLLECTION

Open a web browser.

Navigate to the site collection containing ThorApps – Project Sync Service.

Click on the cog icon in the upper right and select "Site Contents".

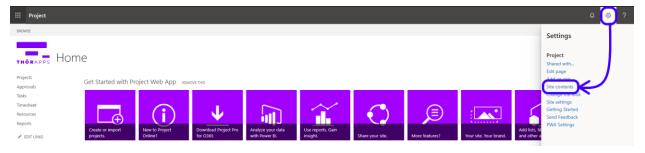

Hover over "ThorApps – Project Sync Service" icon.

| Projects                                                | Lists, Libraries, and other Apps                           |                                                    |                                                          |                                                                        |
|---------------------------------------------------------|------------------------------------------------------------|----------------------------------------------------|----------------------------------------------------------|------------------------------------------------------------------------|
| upprovals<br>iasks<br>iimesheet<br>lesources<br>leports | add an app                                                 | Form Templates<br>0 items<br>Modified 3 months ago | Project Detail Pages<br>5 items<br>Modified 3 months ago | Project Server Workflow<br>History<br>O items<br>Modified 3 months ago |
| EDIT LINKS                                              | PWA Data Connections<br>357 items<br>Modified 3 months ago | PWA Reports<br>204 items<br>Modified 3 months ago  | PWA Templates<br>0 items<br>Modified 3 months ago        | Shared Documents<br>1 item<br>Modified 2 months ago                    |
|                                                         | Style Library<br>5 items<br>Modified 3 months ago          | TestList<br>0 items<br>Modified 2 months ago       | ThorApps - Project Sync<br>Service                       |                                                                        |

Click the ellipsis in the top right corner of the app icon tile.

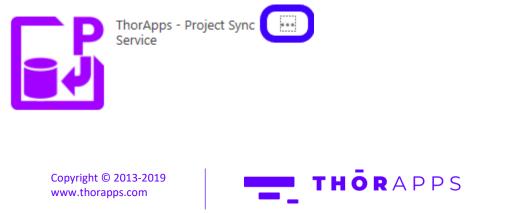

Click "Remove"

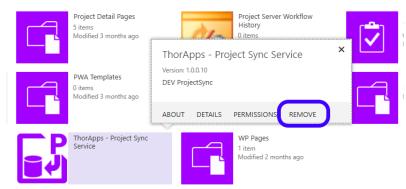

#### Click "OK" to confirm.

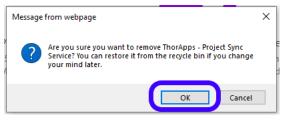

Wait for the app to be removed (this typically takes about a minute).

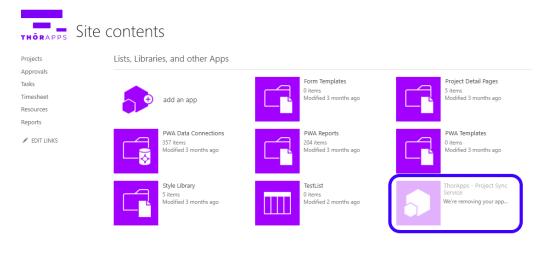

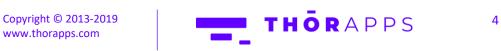

## REMOVE THORAPPS PROJECT SYNC SERVICE FROM THE APP CATALOG

Open a new browser tab and login to <u>https://portal.office.com/</u> Click the "Admin" icon (you may be prompted to login again).

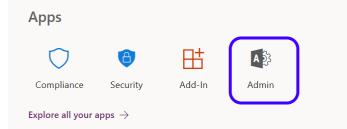

Expand the menu on the left and click "Admin centers" (you may need to click "Show All" to locate Admin centers).

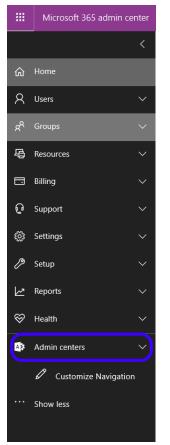

Copyright © 2013-2019 www.thorapps.com

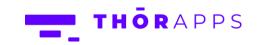

Under "Admin centers", select "SharePoint"

| A | Admin centers            | ^ |
|---|--------------------------|---|
|   | Exchange ⊏               |   |
|   | Teams 🗗                  |   |
|   | SharePoint 🗗             |   |
|   | OneDrive 다               |   |
|   | PowerApps 🗗              |   |
|   | Security & Compliance 🗖  |   |
|   | Azure Active Directory 🗖 |   |
|   | Microsoft Search ⊏       |   |

In the menu on the left, click "apps"

Classic SharePoint admin center

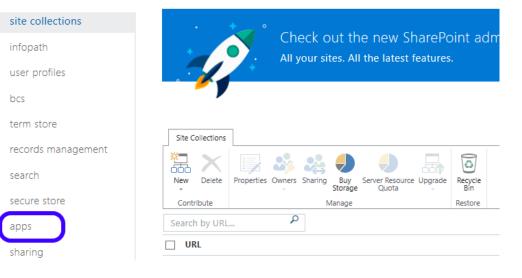

Copyright © 2013-2019 www.thorapps.com

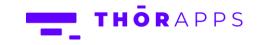

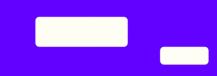

#### Click "App Catalog"

#### Classic SharePoint admin center

| site collections   | • Charle and the new Charle Daint a durin control                                     |
|--------------------|---------------------------------------------------------------------------------------|
| infopath           | Check out the new SharePoint admin center<br>All your sites. All the latest features. |
| user profiles      | Air your sites. Air the latest reduites.                                              |
| bcs                | - )                                                                                   |
| term store         |                                                                                       |
| records management | apps                                                                                  |
| search             | App Catalog                                                                           |
| secure store       | Purchase Apps                                                                         |
| apps               | Purchase apps from the SharePoint Store.                                              |
| sharing            | Manage Licenses<br>Manage licenses for apps purchased from the SharePoint Store.      |

### Click "Apps for SharePoint"

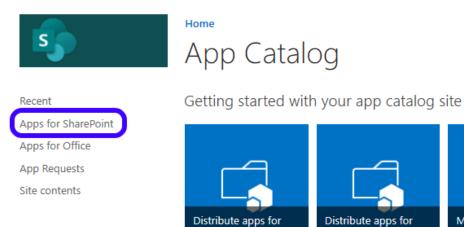

SharePoint

Copyright © 2013-2019 www.thorapps.com

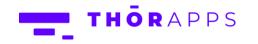

Office

Manage requests for

apps

Locate ThorApps – Project Sync Service and click the ellipsis (...) Click the next ellipsis and select "Delete".

| Apps                                                          | s for SharePoint 🛛 |                                                               |                                  |
|---------------------------------------------------------------|--------------------|---------------------------------------------------------------|----------------------------------|
| Apps for Office<br>App Requests<br>Site contents<br>Product I |                    | ttsync Shared with lots of people<br>https://thorappsprojdevp | aid.sharepoint.com/sites/AppCatz |

Click "OK" to confirm.

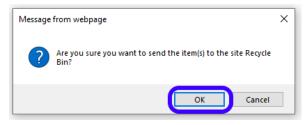

ThorApps Project Sync Service has now been removed from the App Catalog.

## THANKS FOR USING THORAPPS

Here at ThorApps, we strive to produce the best applications possible, to create the best possible experience for the user. If you have any feedback on how we could improve our products, please let us know at info@thorapps.com.

Copyright © 2013-2019 www.thorapps.com

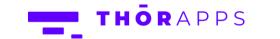